# MySWRB guide

## How to log into your My SWRB account for the first time

## Step 1 - Go to MySWRB

- Go to the SWRB website <a href="https://swrb.govt.nz/">https://swrb.govt.nz/</a>
- Click the 'Login to MySWRB' button on the top right-hand corner of the home page.

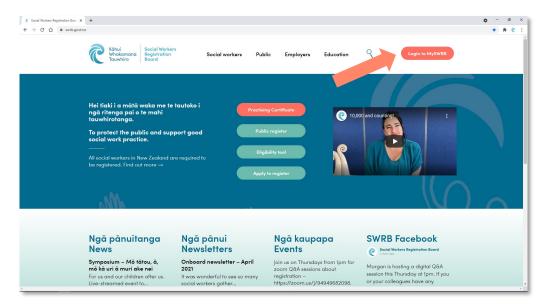

• This brings you to the MySWRB portal - <a href="https://my.swrb.govt.nz/">https://my.swrb.govt.nz/</a>

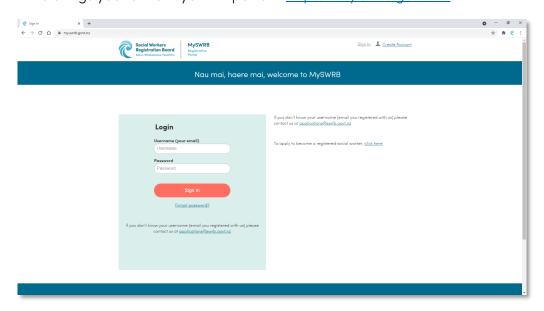

#### Step 2 – Set up your MySWRB password

• To log into your MySWRB account for the first time, click 'forgot password?' on the login page. (below the 'Sign in' button)

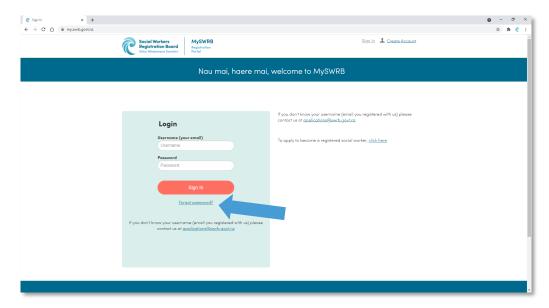

• Enter your username (this is the email address that is linked to your account, which you would have used at the time of registration).

If you no longer have access to the email address that is linked to your account, you can contact our registration team at <u>applications@swrb.govt.nz</u> or 0508 797 269 to have it updated.

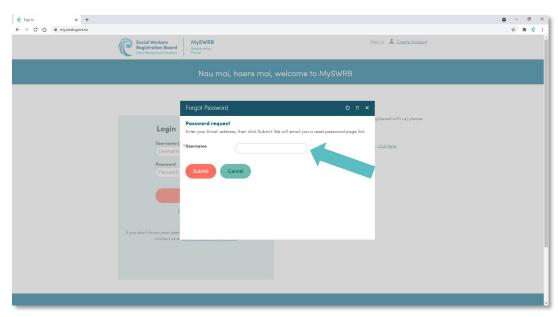

- Click 'submit' to be emailed a new password link.
- Follow the link in the email you received to create your own password.
- Your new password must be at least 7 characters and include at least one number.

### Step 3 - Log in

• Once you have your password, enter your username email and your new password.

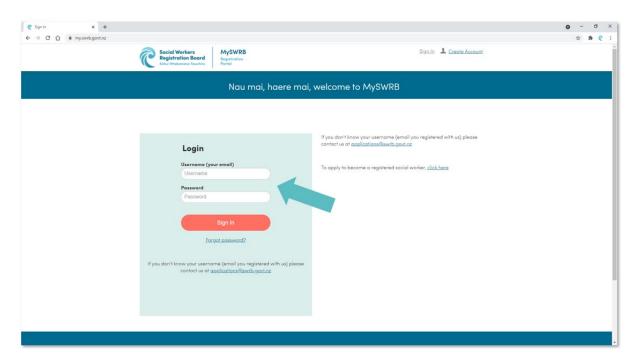

• Click 'Sign in' to log in to your MySWRB account.

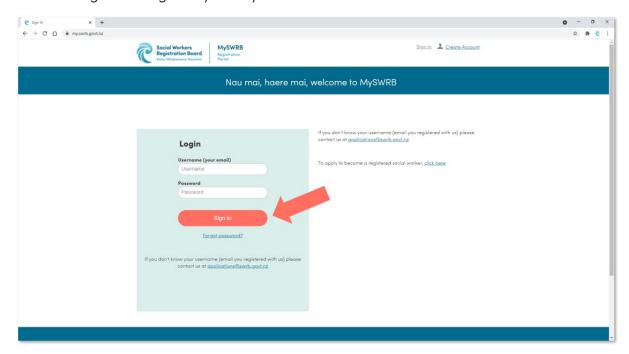